# INSTALLING SIGMAPLOT 14.0

**Tip!** Before installing SigmaPlot, first make sure you've closed Microsoft Excel.

1. Double-click **sigmaplot.exe**.

A series of SigmaPlot Installer dialog boxes appears.

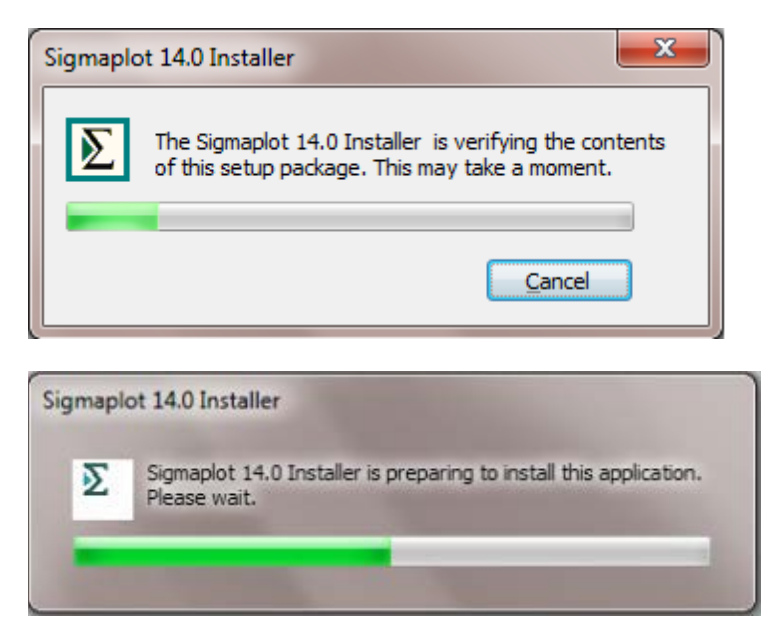

Once the SigmaPlot 14.0 Installer has verified contents and installed components, the **SigmaPlot 14.0 Installation Wizard** appears.

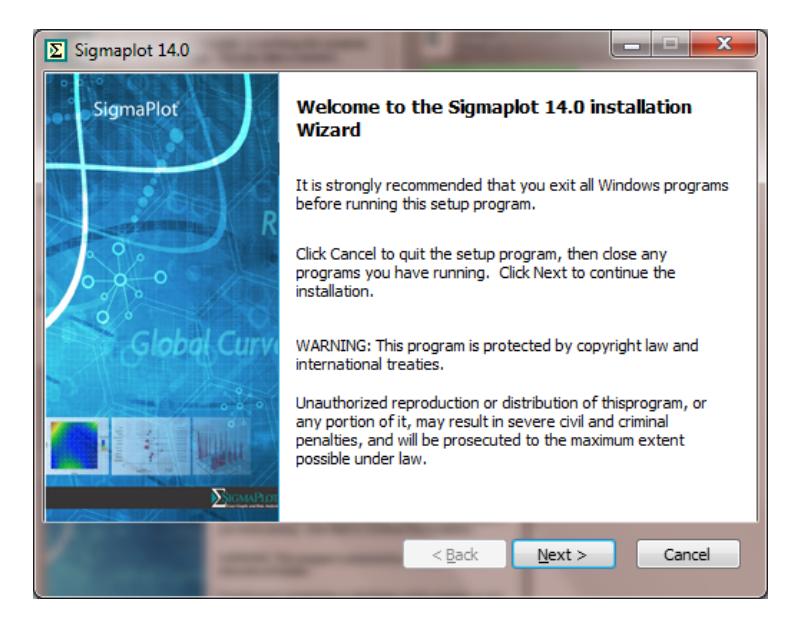

2. Click **Next** to proceed.

3. Select **I accept the terms of the license agreement**, and click **Next**.

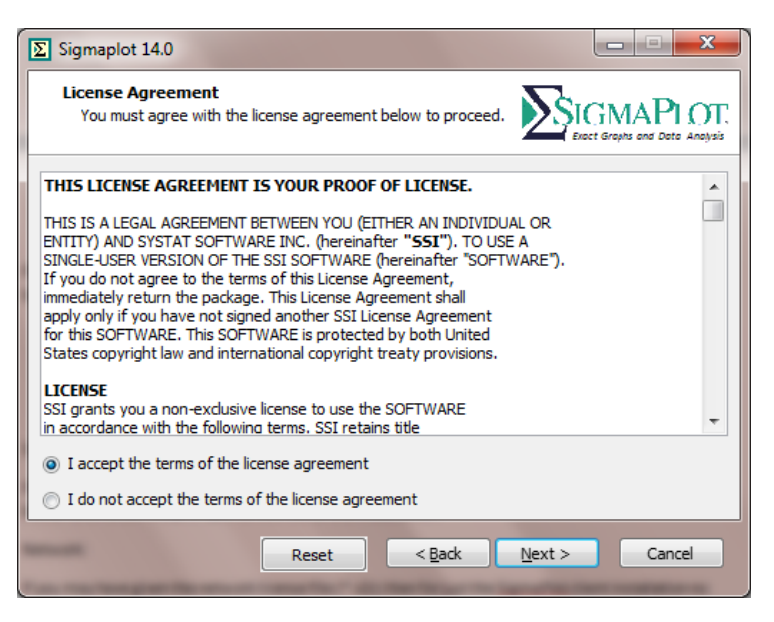

4. Enter your **User Name**, **Organization**, and **Serial Number** , and click **Next**.

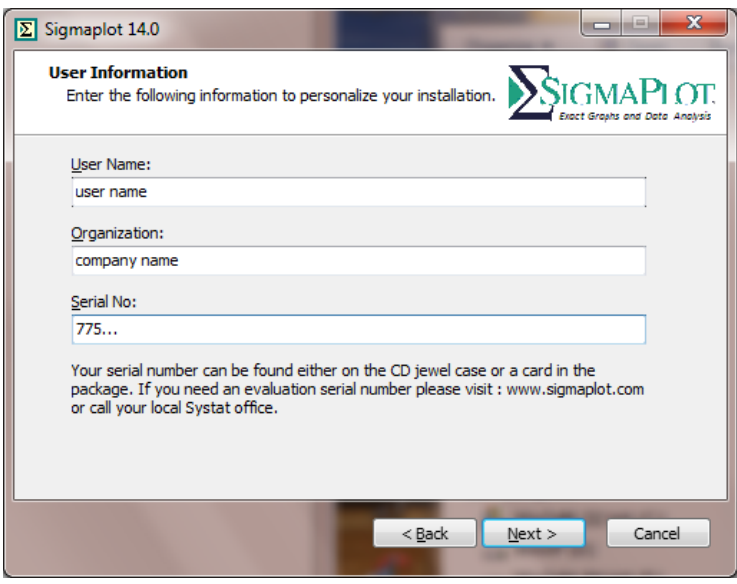

The Installation Wizard shows the path to the default installation location.

#### 5. Click **Next**.

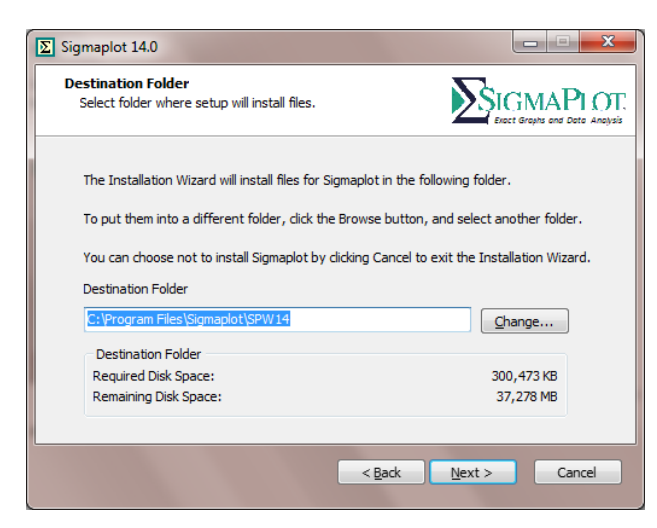

The Installation Wizard shows the installable components.

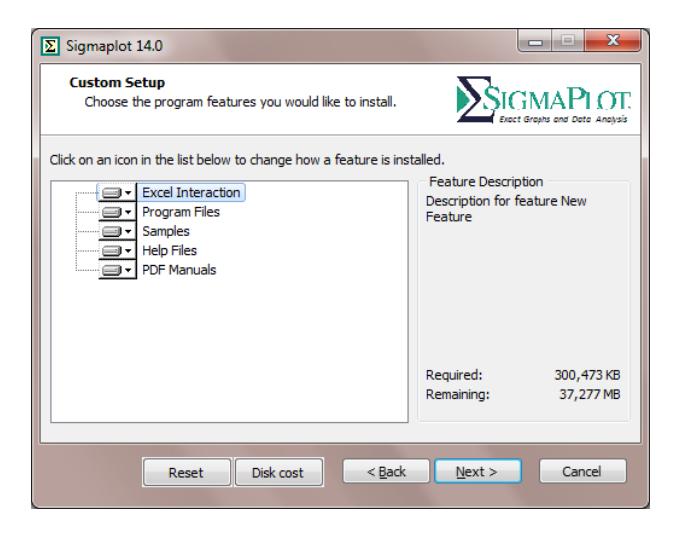

6. Click **Next**.

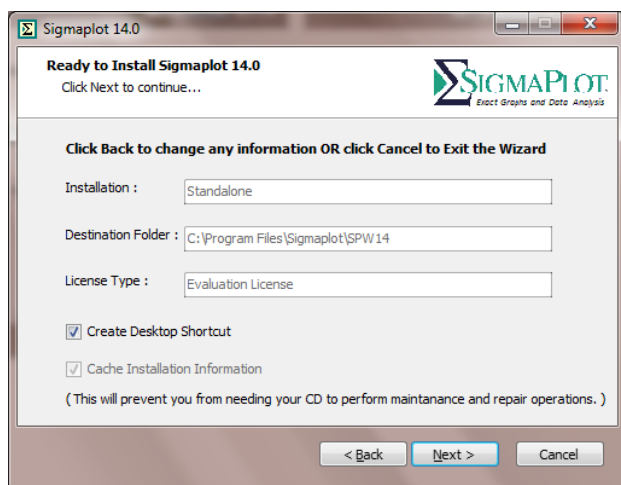

At this point, no license key or file is necessary, because you can install SigmaPlot using the 30 Days Trial License. You can always update this later.

### 7. Click **Next**.

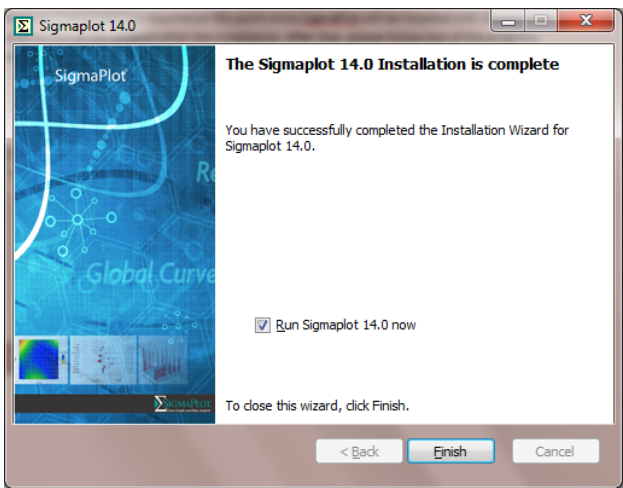

8. . Click **Finish** and SigmaPlot is installed.

## **UPDATING SIGMAPLOT 14.0**

SigmaPlot 14 has added a new Auto Update feature which looks for any new SigmaPlot updates. After installation, launching SigmaPlot for first time should produces the following dialog box. Click **Install Updates**.

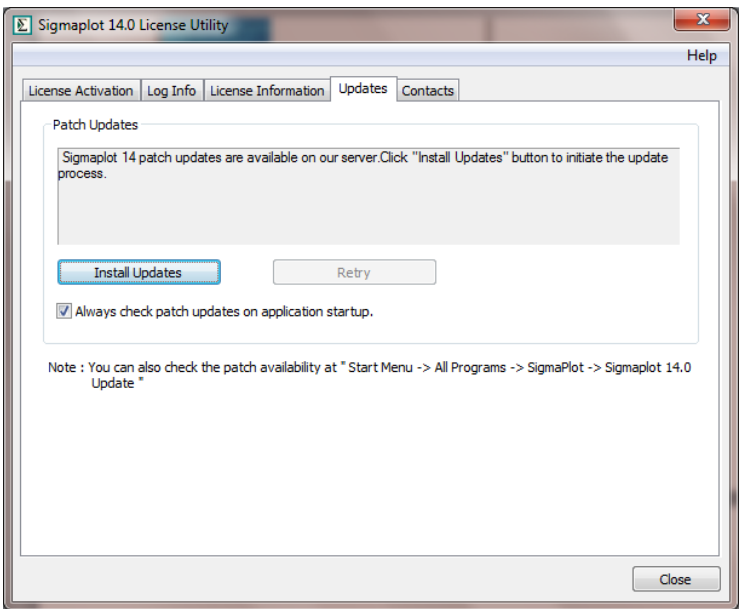

You can also get access to the above dialog box by going clicking the Start menu > All Programs > SigmaPlot > SigmaPlot 14.0 Update option.

If asked, enter Administrative Credentials then click **Download**.

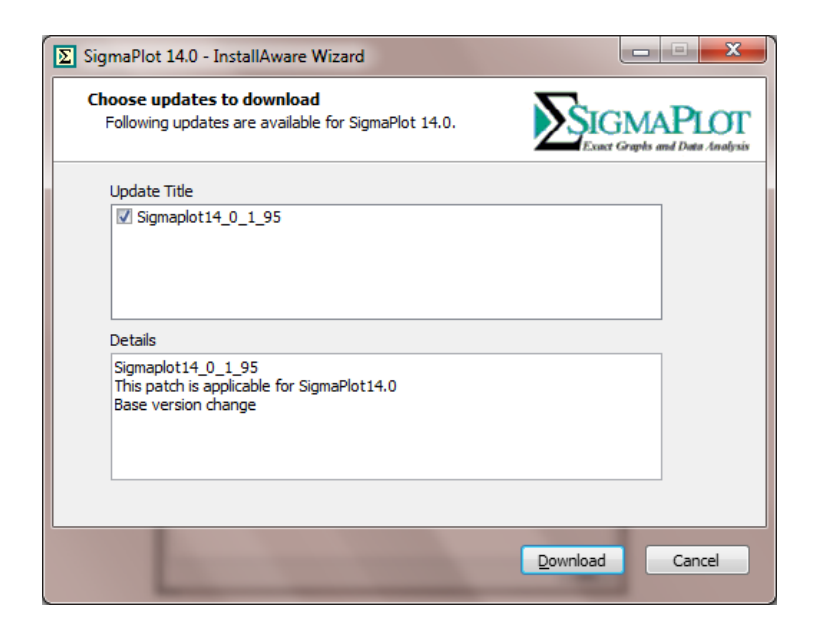

Then follow the prompts:

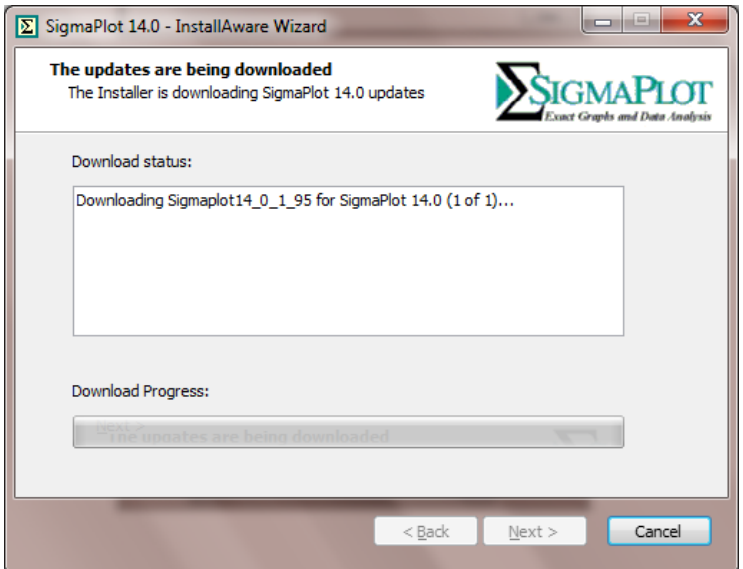

### Click **Install**:

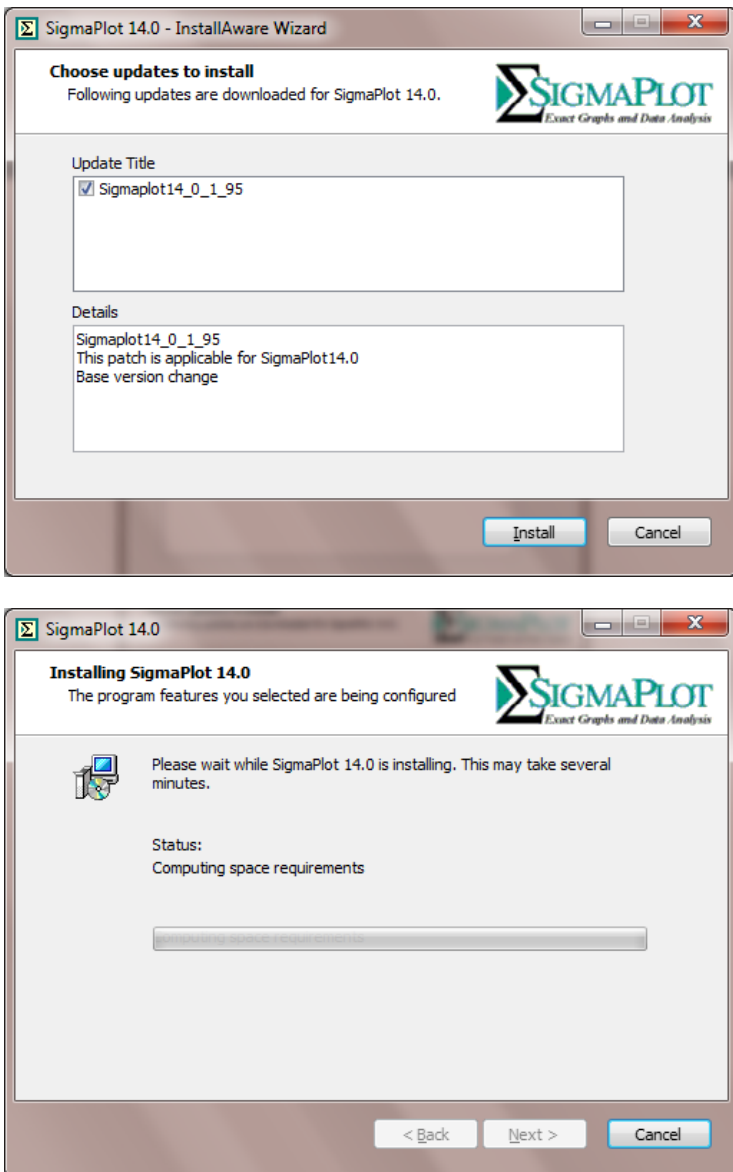

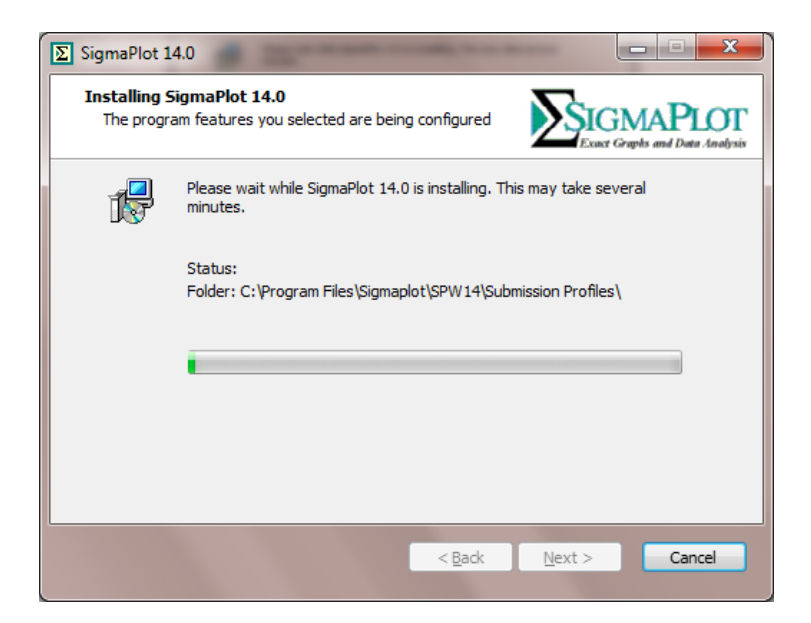

Click **Finish**:

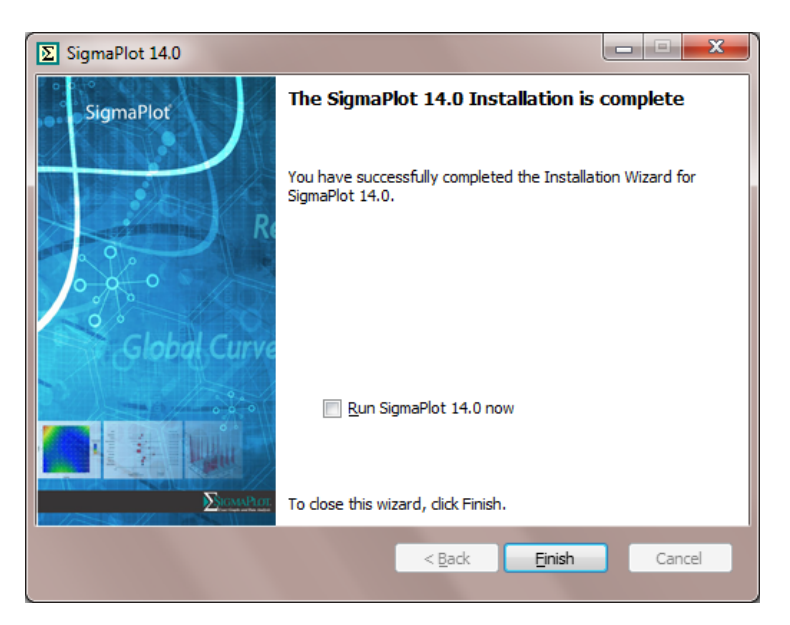